# HighPoint RR600L RAID Controller Linux Ubuntu Installation Guide

Copyright © 2023 HighPoint Technologies, Inc.

All rights reserved.

Last updated on April 17, 2023

# **Table of Contents**

| 1 Overview                                             | 2    |
|--------------------------------------------------------|------|
| 2 Installing Linux Ubuntu on RR Series RAID controller | 2    |
| Step 1 Prepare Your Hardware for Installation          | 2    |
| Step 2 Check System EFI Settings                       | 2    |
| Step 3 Flash UEFI Rom to RAID Controller               | 4    |
| Step 4 Create Array                                    | 5    |
| Step 5 Prepare the Driver Diskette                     | 6    |
| Step 6 Install Linux Ubuntu                            | 6    |
| 3 Monitoring the Driver                                | 9    |
| 4 Installing RAID Management Software                  | .10  |
| 5 Troubleshooting                                      | .10  |
| 6 Rebuilding Driver Module for System Update           | . 11 |
| 7 Appendix A                                           | . 11 |

# **1 Overview**

The purpose of this document is to provide clear instructions on how to install Linux Ubuntu on the RR Series RAID controller.

♦ Supported system: Ubuntu 22.10/22.04.1/22.04/20.10/20.04.5/20.04.03/20.04.01/20.04

♦ Supported controller: RR640L/620L

# 2 Installing Linux Ubuntu on RR Series RAID

# controller

If you would like to install Linux Ubuntu onto drives attached to RR Series RAID controller, please perform the following operations:

### **Step 1 Prepare Your Hardware for Installation**

After you attach your hard disks to RAID controller, you can use **EFI Utility** to configure your hard disks as RAID arrays, or just use them as single disks.

Before installation, you must remove all the Hard disks, which are not physically attached to RAID controller, from your system.

#### Note

**RAID Controller support EFI boot.** If you have other SCSI adapters installed, you must make sure the RR Series controller EFI will be loaded firstly. If not, try to move it to another PCI slot. Otherwise you may be unable to boot up your system.

### Step 2 Check System EFI Settings

In your system EFI SETUP menu, change **Boot Sequence** in such a way that the system will first boot from **EFI** CDROM or **EFI** a Bootable USB drive, after you finish installation, set RR Series RAID as the first boot device to boot up the system. Refer to your motherboard EFI manual to see how to set boot sequence.

a. "Advanced->PCIe/PCI/PnP Configuration->CPUSlot PCI-E OPROM"
 to "EFI". Suppose RAID Controller is connected to motherboard CPU1 Slot 2
 PCI-E X16, then you should set "CPU1 Slot 2 PCI-E X16 OPROM" to "EFI";

| NVMe Firmware Source             | [Vendor Defined<br>Firmware] | <ul> <li>Enables or disables CPU1</li> <li>SLOT2 PCI-E 3.0 X16 OPROM</li> </ul> |
|----------------------------------|------------------------------|---------------------------------------------------------------------------------|
| M.2 (AHCI) Firmware Source       | [Vendor Defined<br>Firmware] | option.                                                                         |
| CPU2 SLOT1 PCI-E 3.0 X8 OPROM    | [EFI]                        |                                                                                 |
|                                  |                              |                                                                                 |
| CPU1 SLOT3 PCI-E 3.0 X8 OPROM    | [EFI]                        |                                                                                 |
| CPU1 SLOT4 PCI-E 3.0 X16 OPROM   | (EFI)                        |                                                                                 |
| CPU1 SLOTS PCI-E 3.0 X8 OPROM    | [EFI]                        |                                                                                 |
| M.2 PCIe x2 OPROM CPU1           | SLOT2 PCI-E 3.0 X16 OPROM    | 1 <u> </u>                                                                      |
| Onboard LAN1 Option ROM Disabled |                              |                                                                                 |
| Onboard LAN1 Option ROM EFI      |                              |                                                                                 |
| P2_NVMe0 OPROM                   |                              |                                                                                 |
| P2_NVMe1 OPROM                   |                              |                                                                                 |
| Onboard Video Option ROM         | [EFI]                        |                                                                                 |

b. Disable "Secure Boot", set "Attempt Secure Boot" to "Disabled".

| System Mode      | Setup       | Secure Boot feature is                      |
|------------------|-------------|---------------------------------------------|
| Vendor Keys      | Active      | Active if Secure Boot is                    |
| Secure Boot      | Not Active  | Enabled,<br>Platform Key(PK) is             |
|                  |             | enrolled and the System is<br>in User mode. |
| Secure Boot Mode | [Custom]    | The mode change requires                    |
| CSM Support      | [Enabled]   | platform reset                              |
| Enter Audit Mode |             |                                             |
| Key Management   | Secure Boot |                                             |

- 1. Set UEFI setting with GA-X570 AORUS MASTER motherboard as an example.
  - a. Set "Boot->CSM Support " to "Enabled";

| RU5 Favorites (F11) Tweaker   | Settings System Info. | Boot Save & Exit |
|-------------------------------|-----------------------|------------------|
|                               |                       | СРЦ              |
|                               |                       | Freq             |
| Security Option               | System                | 3814             |
| Full Screen LOGO Show         | Enabled               | Temp             |
| Fast Boot                     | Disabled              | 38.0             |
| CSM Support                   | * Enabled             |                  |
| LAN PXE Boot Option ROM       | Disabled              | Мел              |
| Storage Boot Option Control   | UEFI Only             | Frequ            |
| Other PCI Device ROM Priority | UEFI Only             | 2409.            |
| Administrator Password        |                       |                  |
| User Password                 |                       | Ch A/            |
|                               |                       | 1.212            |
| Preferred Operating Mode      | Auto                  |                  |

b. And" Boot-> Storage Boot Option Control " to "UEFI Only";

| Favorites (F11)               | Tweaker Settings | System info. | Boot | Save & Exit |
|-------------------------------|------------------|--------------|------|-------------|
|                               |                  |              |      |             |
|                               |                  |              |      |             |
| Security Option               | System           |              |      |             |
| Full Screen LOGO Show         | Enabled          |              |      |             |
| Fast Boot                     | Disabled         |              |      |             |
| CSM Support                   | * Enabled        |              |      |             |
| LAN PXE Boot Option ROM       | Disabled         |              |      |             |
| Storage Boot Option Control   | UEFI Ont         | ty .         |      |             |
| Other PCI Device ROM Priority | UEFI Ont         |              |      |             |
| Administrator Password        |                  |              |      |             |
| User Password                 |                  |              |      |             |
| Preferred Operating Mode      | Auto             |              |      |             |

- 2. Set UEFI setting with ASUS PRIME X299 -DELUXE motherboard as an example:
  - a. Set "Boot from Storage Devices" to "UEFI driver first";

| My Favorites       | Main                      | Ai Tweaker      | Advanced | Monitor     | Boot        | Tool      | Exit |   |
|--------------------|---------------------------|-----------------|----------|-------------|-------------|-----------|------|---|
| - Boot\CSM (Compat | ibility Sup               | port Module)    |          |             |             |           |      |   |
| Compatibility Supp | oort Modul                | e Configuration |          |             |             |           |      |   |
| Launch CSM         |                           |                 |          |             | Enabled     |           |      | • |
| Boot Device Con    | trol                      |                 |          |             | UEFI and L  | egacy OPR | M    | • |
| Boot from Netw     | Boot from Network Devices |                 |          | Legacy only |             |           | •    |   |
| Boot from Stora    | ge Devices                |                 |          |             | UEFI driver | first     |      | • |
| Boot from PCI-E    | S/PCI Expan               | sion Devices    |          | 1           | Legacy only |           |      | - |

b. And "Boot Device Control" to "UEFI Only" or "UEFI and Legacy OPROM";

| Compatibility Support Module Configuration |                       |
|--------------------------------------------|-----------------------|
| Launch CSM                                 | Enabled               |
| Boot Device Control                        | UEFI and Legacy OPROM |
| Boot from Network Devices                  | Legacy only -         |
| Boot from Storage Devices                  | UEF1 driver first 🔶   |
| Boot from PCI-E/PCI Expansion Devices      | Legacy only -         |

c. Set "OS Type" to "Other OS".

| My Favorites       | Main   | Ai Tweaker | Advanced    | Monitor | Boot     | Tool    | Exit |   |
|--------------------|--------|------------|-------------|---------|----------|---------|------|---|
| Boot/Secure Boot   |        |            | in the loss |         |          |         |      |   |
| Secure Boot state  |        |            |             | E       | nabled   |         |      |   |
| Platform Key (PK)  | state  |            |             | U       | nloaded  |         |      |   |
| OS Type            |        |            |             | 0       | Other OS |         |      | • |
| > Clear Secure Boo | t Keys |            |             |         |          | III EAN |      |   |
| Key Management     |        |            |             |         |          |         |      |   |

#### Step 3 Flash UEFI Rom to RAID Controller

For Example RR640L:

#### *Note:* Make sure your USB flash partition format is FAT32.

- a. Unzip RR640L UEFI package to root dir(/) of a USB flash drive, and insert the USB flash drive to the motherboard;
- b. Booting from the UEFI USB flash and enter the UEFI environment;

| Please select boot device:<br>↑ and ↓ to move selection<br>ENTER to select boot device<br>ESC to boot using defaults                             |  |
|----------------------------------------------------------------------------------------------------|--|
| UEFI: SanDisk, Partition 1 (59520MB)<br>UEFI: ASUS SDRW-08D2S-U A801 (488<br>SanDisk (59520MB)<br>ASUS SDRW-08D2S-U A801 (4888MB)<br>Enter Setup |  |

c. Command with "rr640L.nsh", flash UEFI rom to RR640L Controller and reboot;

```
FS0:\> go.nsh
FS0:\> load.efi 640luefi.blf /a /f
Load Utility for Flash EPROM v1.1.5
(built at Mar 6 2023 10:47:10)
Set flash size to 256K
Found adapter 0x6411103 at PCI 177:0:0
Offset address 0x0
EPROM Vendor: WINBOND W25X40BV
Erasing .....Suceeded
Flashing ....
Flashing Success (total retry 0)
Verifing ....
Passed !
FS0:\> _
```

#### For RR620L:

Command with "go.nsh", flash UEFI rom to RR620L Controller and reboot:

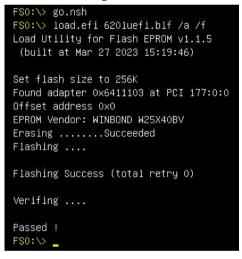

#### **Step 4 Create Array**

- a. Attach four hard disks to RR640L Controller;
- b. Boot, enter the motherboard's Boot List and select start from UEFI USB flash:

```
Boot Override
UEFI: USB, Partition 1
(B97/DO/FO) UEFI PXE: IPv4 Intel(R) I350 Gigabit Network
Connection(MAC:3cecef40a1dc)
```

c. Command "ArrayCreate.efi" to enter the Utility:

Command "create RAID0". Create RAID0 array with all disks and with maximum capacity.

| <<< create RAIDO                                                                 |
|----------------------------------------------------------------------------------|
| Creating array: RAIDO_000041A7.                                                  |
| Array created successfully.                                                      |
|                                                                                  |
|                                                                                  |
| ==== Physical device list(count 3):                                              |
| 1/1 WDC WUH722020BL5204-8LG2YNHA, 20000521MB(MaxFree OMB), Normal [RA][WC]       |
| 1/2 WDC WUH722222AL5200-2TGORM7E, 22000902MB(MaxFree 2000381MB), Normal [RA][WC] |
| 1/3 WDC WUH722222AL5200-2TGOR8GE, 22000902MB(MaxFree 2000381MB), Normal [RA][WC] |
|                                                                                  |
| ==== Logical device list(count 1):                                               |
| 1 [VD0-0] RAID0_000041A7 (RAID0), 60001565MB (Stripe 64KB), Normal               |
| 1/1 WDC WUH722020BL5204                                                          |
| 1/2 WDC WUH722222AL5200                                                          |
| 1/3 WDC WUH722222AL5200                                                          |
| 175 ND6 N011222221123200                                                         |
| >>> Please specify command to execute:                                           |
|                                                                                  |

- d. Command "exit";
- e. For more command usages, refer to <u>Appendix A</u>.

### **Step 5 Prepare the Driver Diskette**

Extract RR640l\_ubuntuxx.x.x\_X86\_64\_vx.x.x\_xx\_xx\_tar.gz to top directory of an

USB flash drive. It will look like:

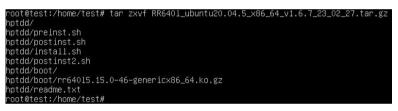

### Step 6 Install Linux Ubuntu

For Example: Ubuntu20.04.5 Server

- a. Before you do the following, verify the status of your network environment. To ensure a proper installation, it is recommended to disconnect the network and install the system in a network less environment.
- b. Insert the USB flash drive to the target system.
- c. Booting from Bootable USB drive (EFI mode).
- d. When the following window appears during the installation process

| Willkommen! Bienvenue! Welcome! Добр | о пожаловать! Welkom!                                                                                                    |
|--------------------------------------|----------------------------------------------------------------------------------------------------|
| Use UP, DOWN and ENTER keys to selec | t your language.                                                                                                    |
|                                      | Asturianu<br>Bahasa Indonesia<br>Català<br>Deutsch<br>English<br>English (UK)<br>Español<br>Françals<br>Galego<br>Hrvatski<br>Latviski<br>Latviski<br>Lietuviškai<br>Maguar<br>Norsk bokmål<br>Polski<br>Português<br>Suomi<br>Svenska<br>Čeština<br>Eshapuçkaa<br>Deuski<br>Eenapuçkaa<br>Veckuk |

Press ALT+F2 to switch to the shell on console 2 and press ENTER to activate this console.

If you use Ubuntu Desktop, please press CTRL+ALT+F3 to switch to the shell on console 2 and press ENTER to activate this console.

#### Ubuntu login: ubuntu

| Welcome to Ubuntu 20.04.5 LTS (GNU/Linux 5.4.0–125–generic x86_64)                                                                                                    |
|----------------------------------------------------------------------------------------------------|
| Melcome (o obditta 20.04.5 ETS (amo/Elinax 5.4.0-125-generit x00_04)                                                                                                    |
| * Documentation: https://help.ubuntu.com<br>* Management: https://landscape.canonical.com<br>* Support: https://ubuntu.com/advantage                                                     |
| System information as of Thu Mar 9 01:35:21 UTC 2023                                                                                                    |
| System load: 1.77 Memory usage: 1% Processes: 781<br>Usage of /home: unknown Swap usage: 0% Users logged in: 0                                                                           |
| 0 updates can be applied immediately.                                                                                                    |
| The list of available updates is more than a week old.<br>To check for new updates run: sudo apt update                                                                                  |
| The programs included with the Ubuntu system are free software;<br>the exact distribution terms for each program are described in the<br>individual files in /usr/share/doc/*/copyright. |
| Ubuntu comes with ABSOLUTELY NO WARRANTY, to the extent permitted by applicable law.                                                                                                    |
| To run a command as administrator (user "root"), use "sudo <command/> ".<br>See "man sudo_root" for details.                                                                             |
| ubuntu-server@ubuntu-server:~\$ _                                                                                                    |

And then execute following commands to copy the driver contents:

| # mkdir /hptdd             | <ul> <li>← Create mount point for USB flash drive</li> <li>← Mount the USB flash drive to /hptdd</li> </ul> |  |  |
|----------------------------|----------------------------------------------------------------------------------------------------|--|--|
| # mount /dev/sda1 /hptdd/  |                                                                                                    |  |  |
| # cp -a /hptdd/hptdd /tmp/ | ← Copy driver installation file to system temporary directory                                               |  |  |
|                            |                                                                                                    |  |  |

# umount /hptdd

← Unmount the USB flash drive

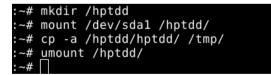

When the USB flash drive is unmounted, please unplug the USB flash drive from the mainboard. And then execute following command to install driver to install the Linux Ubuntu.

# sh /tmp/hptdd/preinst.sh ← Load RR640L driver.

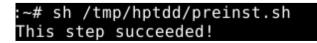

- e. Then press ALT+F1 to switch back to installation screen and continue the installation as usual.
- f. When the screen shows that "install complete".

| Installation complete! [ Help ]                                                                                |
|----------------------------------------------------------------------------------------------------|
| Finished install!                                                                                              |
| installing system                                                                                              |
| curtin command install                                                                                         |
| preparing for installation                                                                                     |
| configuring storage<br>running 'curtin block-meta simple'                                                      |
| running curtin block-meta simple'<br>curtin command block-meta                                                 |
| removing previous storage devices                                                                              |
| configuring disk: disk-hatblack10n0p                                                                           |
| configuration constitution contractions                                                                        |
| configuring format: format=0                                                                                   |
| configuring partition: partition-1                                                                             |
| configuring format: format-1                                                                                   |
| configuring partition: partition-2                                                                             |
| configuring lvm_volgraup: lvm_volgraup-0                                                                       |
| configuring lym_partition: lym_partition-0                                                                     |
| configuring format: format-2                                                                                   |
| configuring mount: mount-2                                                                                     |
| configuring mount: mount-1<br>configuring mount: mount-0                                                       |
| configuring mount: mount-0<br>uriting install sources to disk                                                  |
| writing install sources to disk<br>running 'curtin extract'                                                    |
| curtin command extract                                                                                         |
| acquiring and extracting image from cp:///media/filesustem                                                     |
| configuring installed system                                                                                   |
| running '/snap/bin/subiguitu.subiguitu-configure-run'                                                          |
| running '/snap/bin/sublauity.sublauity-configure-apt /snap/sublauity/1966/usr/bin/python3 false'               |
| curtin command apt-config                                                                                      |
| curtin command in-target                                                                                       |
| running 'curtin curthooks'                                                                                     |
| curtin command curthooks<br>configuring apt configuring apt                                                    |
| contiguring apt contiguring apt                                                                                |
| Installing packages on target system: ['efibootmgr', 'grub-efi-amd64', 'grub-efi-amd64-signed', 'shim-signed'] |
| configuring iscsi service                                                                                      |
| configuring raid (mdadm) service                                                                               |
| installing kernel                                                                                              |
| setting up swap                                                                                                |
| apply networking config                                                                                        |
| writing etc/fstab                                                                                              |
| configuring multipath                                                                                          |
| updating packages on target system<br>configuring pollinate user-agent on target                               |
| undating intramis configuration                                                                                |
| configuring target system boolloader                                                                           |
| installing group to target devices                                                                             |
|                                                                                                    |
| finalizing installation<br>running 'curtin hook'                                                               |
| curtin command hook                                                                                            |
| executing late commands                                                                                        |
| final system configuration                                                                                     |
| configuring cloud-init<br>restoring act configuration                                                          |
| restor tils opt com ten atton.                                                                                 |
|                                                                                                    |
|                                                                                                    |
| [ View full log ]                                                                                              |
| (Reboot Now )                                                                                                  |

press ALT+F2 to the shell and type the following commands:

If you use Ubuntu desktop, When the installation prompts "Installation Complete", don't click Restart Now . please press **CTRL+ALT+F3** and execute following commands.

```
# sh /tmp/hptdd/postinst.sh ← Install RR640L driver.
```

A message will be displayed that the driver has been installed successfully.

```
root@ubuntu-server:/home/ubuntu-server# sh /tmp/hptdd/postinst.sh
mount: failed to read mtab: No such file or directory
cryptsetup: ERROR: Couldn't resolve device /dev/sdc2
cryptsetup: WARNING: Couldn't determine root device
W: Possible missing firmware /lib/firmware/ast_dp501_fw.bin for module ast
W: Couldn't identify type of root file system for fsck hook
We have completed the driver installation.
root@ubuntu-server:/home/ubuntu-server# _
```

- g. Press ALT+F1 and press Reboot Now to finish the installation.
- h. If you want to boot from another kernel, please install the RR Series opensource driver after entering the system.
- i. Restart to enter the system, please connect to the internet:
  - 01. use "apt-get update" to retrieve new lists of ubuntu packages

| root@test-desktop:/home/test/Documents# apt-get update                              |
|-------------------------------------------------------------------------------------|
| Get:1 http://security.ubuntu.com/ubuntu hocar-securicy indelease [107 kB]           |
| Get:2 http://us.archive.ubuntu.com/ubuntu focal InRelease [265 kB]                  |
| Get:3 http://security.ubuntu.com/ubuntu focal-security/main i386 Packages [153 kB]  |
| Get:4 http://security.ubuntu.com/ubuntu focal-security/main amd64 Packages [367 kB] |
| Get:5 http://us.archive.ubuntu.com/ubuntu focal-updates InRelease [111 kB]          |
| Get:6 http://us.archive.ubuntu.com/ubuntu focal-backports InRelease [98.3 kB]       |

02. Linux opensource driver link, open the following link to enter the "Software Download" page to download:

RR600L Series: https://www.highpoint-tech.com/rr600-overview

Extract driver package:

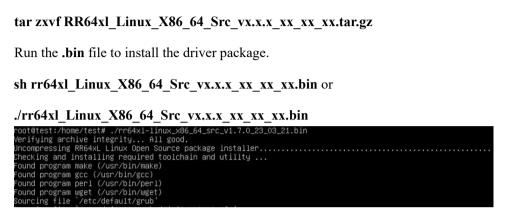

j. Follow the prompts to complete the driver installation.

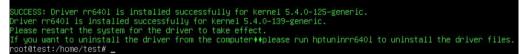

k. After the installation is complete, you can perform system update operations.

# **3** Monitoring the Driver

Once the driver is running, you can monitor it through the Linux proc file system support. There is a special file under /proc/scsi/rr640l /. Through this file you can view driver status and send control commands to the driver.

#### Note

The file name is the SCSI host number allocated by OS. If you have no other SCSI cards installed, it will be 0. In the following sections, we will use x to represent this number.

Using the following command to show driver status:

#### # cat /proc/scsi/rr640l /x

This command will show the driver version number, physical device list and logical device list.

# **4 Installing RAID Management Software**

HighPoint RAID Management Software is used to configure and keep track of your hard disks and RAID arrays attached to RR Series RAID Controller. Installation of the management software is optional but recommended.

Please refer to HighPoint RAID Management Software documents for more information.

# **5** Troubleshooting

If you do not install the system or update the kernel according to the installation manual, the system will crash and you will not be able to enter. Please follow the steps below.

Press ESC when booting, until the following interface appears. Choose "Advanced options for Ubuntu" and press Enter

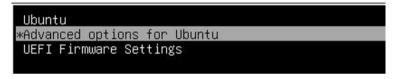

Select the default kernel (5.4.0-125-generic) and enter the system.

|          |      |       | 5.4.0-139-generic |            |       |
|----------|------|-------|-------------------|------------|-------|
| Ubuntu,  | with | Linux | 5.4.0-139-generic | (recovery  | mode) |
| ∗Ubuntu, | with | Linux | 5.4.0-125-generic | 1990)<br>( |       |
| Ubuntu,  | with | Linux | 5.4.0-125-generic | (recovery  | mode) |

Install Linux Opensource driver.

RR600L Series: https://www.highpoint-tech.com/rr600-overview

sh rr64xl\_Linux\_X86\_64\_Src\_vx.x.x\_xx\_xx\_bin or

./rr64xl\_Linux\_X86\_64\_Src\_vx.x.x\_xx\_xx\_xx.bin

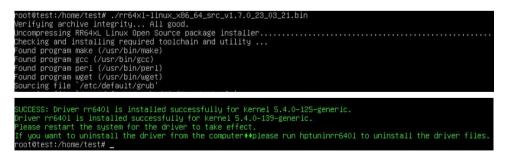

After the installation is complete, you can perform system update operations.

# **6 Rebuilding Driver Module for System Update**

When the system updates the kernel packages, the driver module rr6401.ko should be built and installed manually before reboot.

Please refer to the README file distributed with HighPoint RR Series RAID Controller opensource package on how to build and install the driver module.

# 7 Appendix A

#### Support command: help/info/quit/exit/create/delete

 Create Command Syntax

Create Array Type (RAID0/1/10/5) Member Disk list (1/1, 1/2|\*) Capacity (100|\*)

#### Note:

#### The RR640L controllers can support RAID0/1/10/5

The RR620L controllers can support RAID0/1

#### Examples

<<< create RAID0

<<< create RAID0 \*

<<< create RAID0 \* \*

Create RAID0 array with all disks and with maximum capacity.

<<< create RAID1 1/1, 1/3 10

Create RAID1 array with disk 1/1 and 1/3 and with 10GB capacity.

<<< create RAID10 \*

Create RAID10 array with all disks and with maximum capacity.

<<< create RAID5 \*

Create RAID5 array with all disks and with maximum capacity.

## Delete Command

### Syntax

delete {array ID}

### Examples

<<< delete 1

Delete the first array from Logical device list.

<<< delete 2

Delete the second array from Logical device list.

### Info Command Syntax

info

Display physical device list and logical list

### Exit Command Syntax

Q/q/quit/exit

Quit the application

### • Help Command Syntax

H/h/help

This is help message.